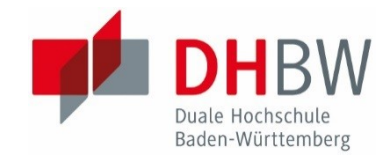

Anleitungen für das DHBW Moodle 3.5 BigBlueButton nutzen ESC Mosbach / AWZ E-Learning Webkonferenzen konfigurieren und durchführen für Trainer\*innen

# Anleitung für Trainer\*innen eines Moodle-Kurses: Webkonferenzsystem BigBlueButton – Online Vorlesungen in Moodle

// DHBW Mosbach / ESC, Juni 2020 / Angepasst vom AWZ E-Learning, November 2020

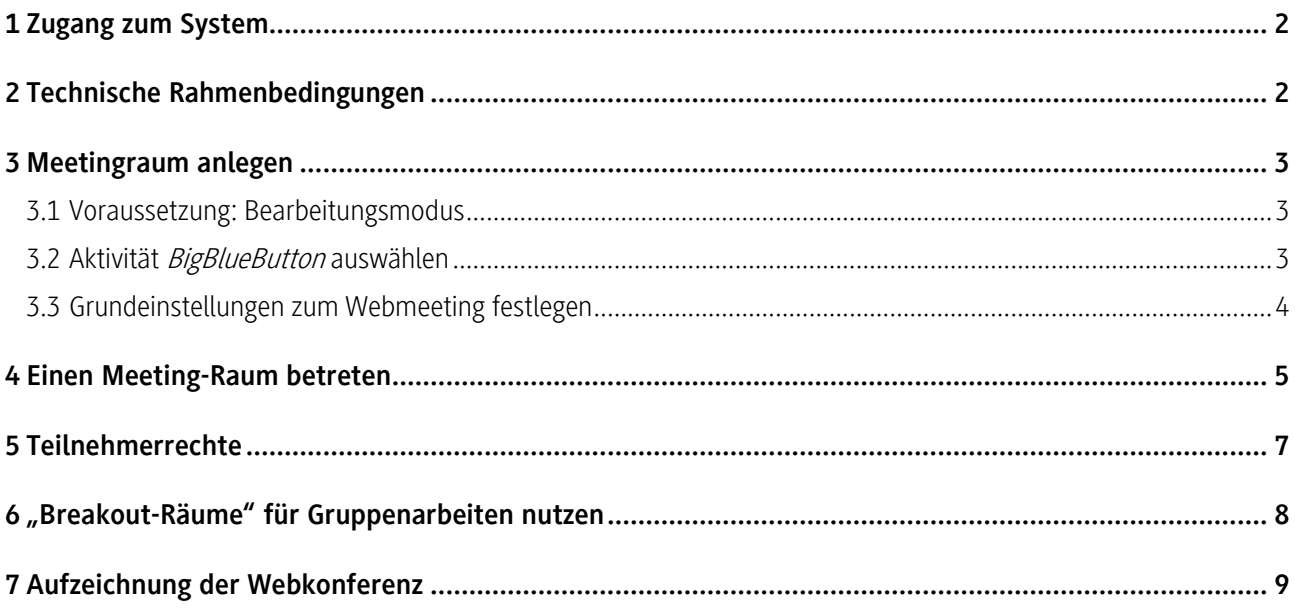

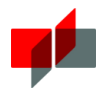

### 1 Zugang zum System

Ist in Ihrem Moodle-Kurs der Zugang zum Konferenzsystem BigBlueButton integriert, wir folgendes Icon angezeigt

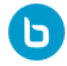

Nutzer\*innen (egal ob Moderatoren\*innen oder Zuschauer\*innen) benötigen keinen zusätzlichen Account bzw. keine zusätzliche Lizenz. Nur Personen, die im entsprechenden Kursraum eingeschrieben sind, können am Online-Meeting teilnehmen!

# **2** Technische Rahmenbedingungen

Beachten Sie bitte die technischen Rahmenbedingungen für eine möglichst optimale Nutzung des Systems.

- Für eine optimale Nutzung empfehlen wir folgende Webbrowser: Mozilla Firefox oder Google Chrome in einer möglichst aktuellen Version. Microsoft Internet Explorer unterstützt die Anwendung nicht.
- Headset und Webcam (sofern eine Audio- bzw. Videobeteiligung vorgesehen ist)
- Eine ausreichend schnelle Internetverbindung mit mindestens 1 MBit/s Download und 0.5 MBit/s Upload, idealerweise jedoch 5 MBit/s Download und 1 MBit/s Upload. Zur Kontrolle dieser Werte können Sie ein Speedtest machen. Dazu müssen Sie folgende Webseite aufrufen: <http://speedtest.belwue.net/browser-speedtest/>
- Wir empfehlen Ihnen bei allen Webkonferenzen Ihren Rechner wenn möglch immer direkt mittels Kabel an den Router (LAN) anzuschließen.

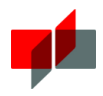

### 3 Meetingraum anlegen

#### 3.1 Voraussetzung: Bearbeitungsmodus

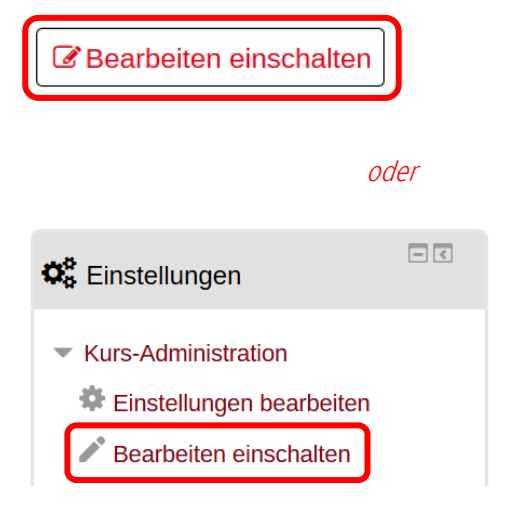

Damit Sie die Aktivität "BigBlueButton" zu Ihrem Kurs hinzufügen können, schalten den Kurs bitte in den **Bearbeitungsmodus**. Entweder über den Button "Bearbeiten einschalten" oder im Block "Einstellungen".

#### 3.2 Aktivität BigBlueButton auswählen

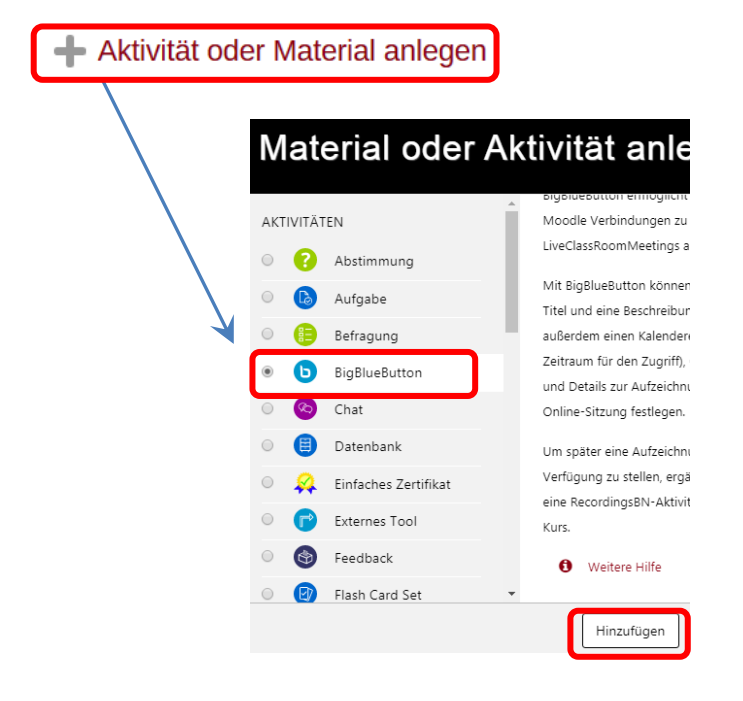

Klicken Sie in dem Abschnitt, zu dem Sie die Aktivität hinzufügen möchten, auf **Material oder Aktivität hinzufügen.**

Es öffnet sich ein neues Fenster.

Wählen Sie dort die Aktivität **BigBlueButton** aus und klicken auf **Hinzufügen.**

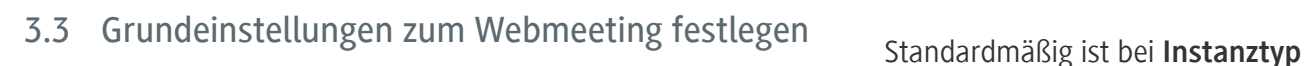

#### **O** BigBlueButton zu 'Thema 1' hinzufügen ®

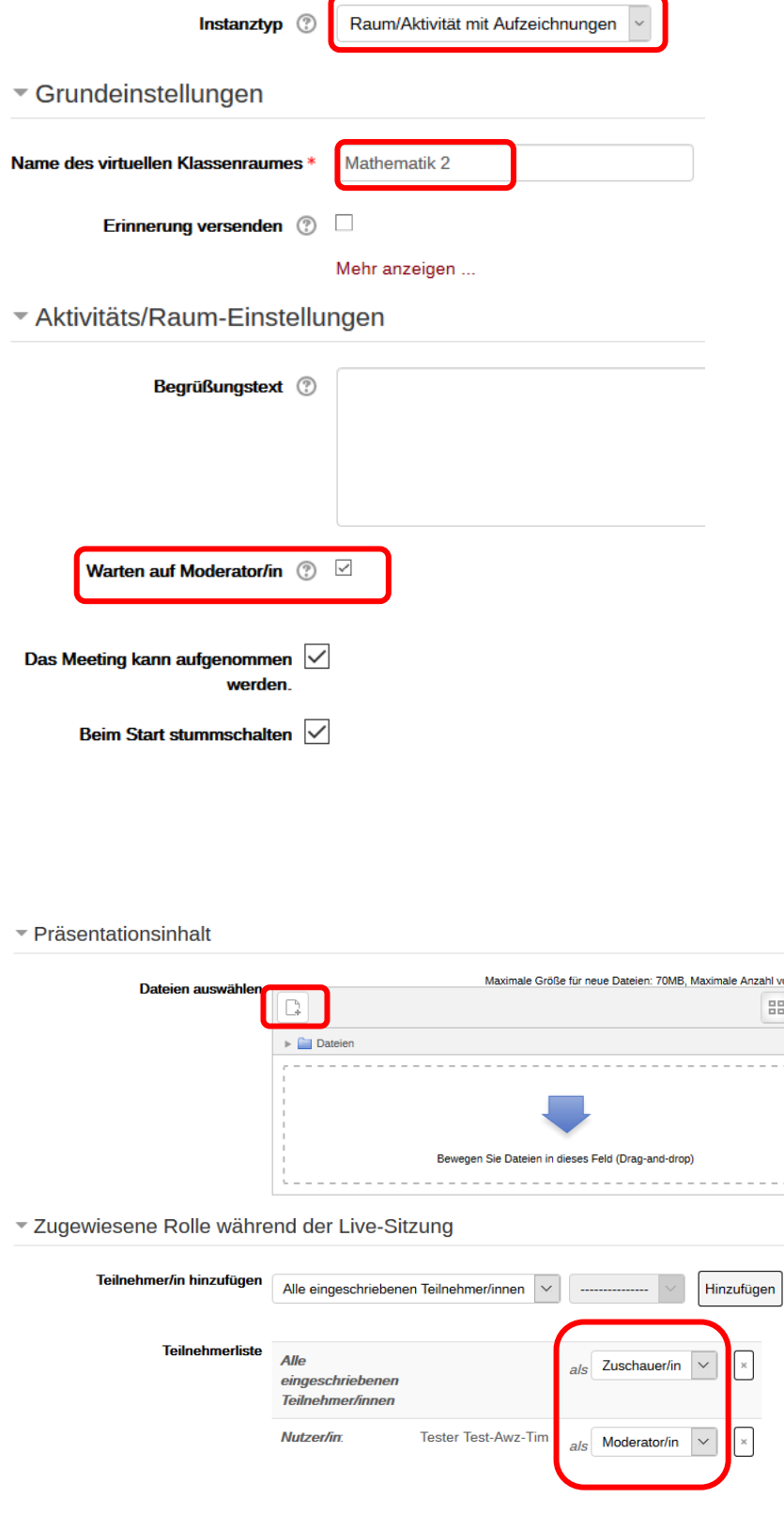

"Raum/Aktivität mit Aufzeichnung" eingestellt.

Wenn Sie"Nur Raum/Aktivität" auswählen, wird im Raum der Button "Aufzeichnung starten" auch angezeigt. Es werden jedoch keine Aufzeichnungen bereitgestellt (siehe Abschnitt 7 Aufzeichnung einer Webkonferenz).

Geben Sie dem Meetingraum einen **Namen** (z.B. den Ihrer Vorlesung oder "zur Onlinevorlesung")**.**

Standardmäßig ist die Einstellung **Warten auf Moderator/in** aktiv: Teilnehmende kommen nur in den Meetingraum, wenn sich dort bereits ein Moderator befindet.

Als Standard ist eingestellt: **Das Meeting kann aufgenommen werden** und **Bei Start stummschalten**.

Sie können direkt eine **Präsentation**, die Sie im BBB- Meeting zeigen möchten, hochladen. Falls Sie das Meeting mehrfach nutzen möchten, laden Sie hier nichts hoch. Sie können im Meeting später selbst die passende Präsentation hinzufügen (s. Abschnitt "Nutzung des Raumes").

 $\sim$  .

Standardmäßig erhalten Lehrende die **Rolle "Moderator/in"**, alle anderen betreten als "Zuschauer/in" den Raum. Dies können Sie bei Bedarf auch später im Meetingraum ändern.

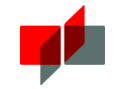

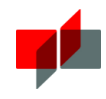

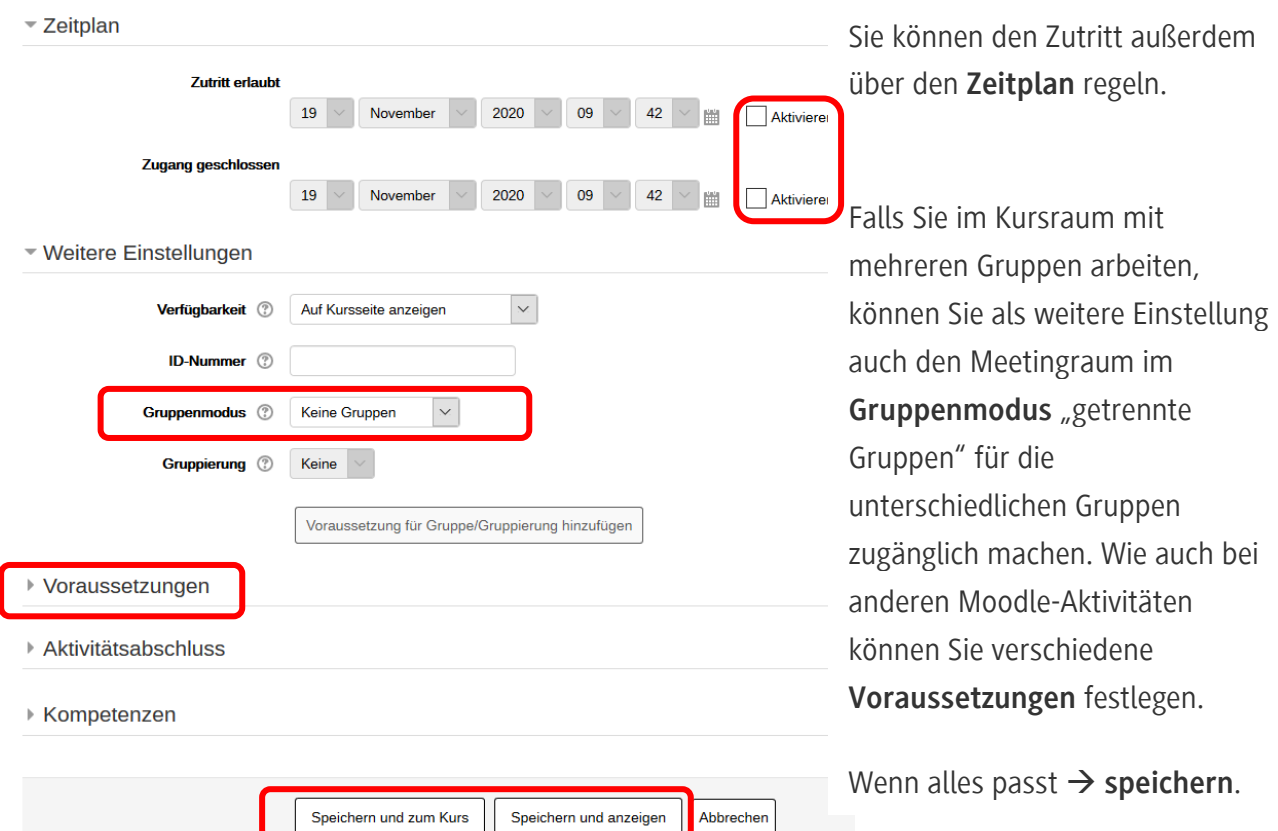

# 4 Einen Meeting-Raum betreten

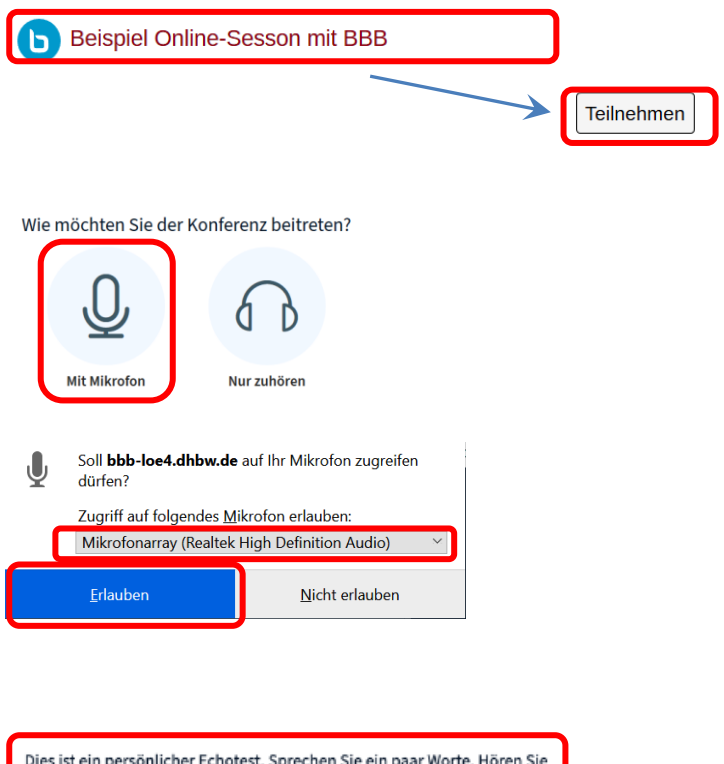

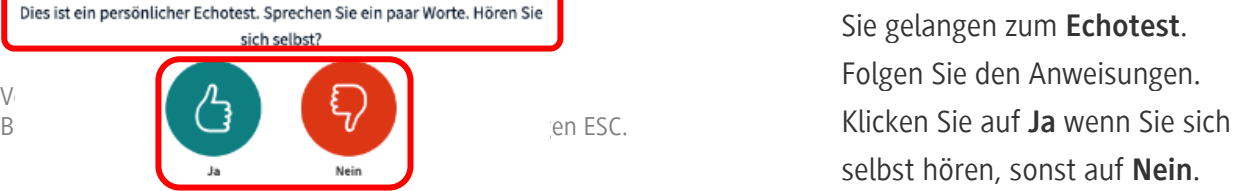

Wenn Sie die angelegte Aktivität anklicken, gelangen Sie zum Button **Teilnehmen**. (Sollte das nicht möglich sein, ist der/die Moderator/in noch nicht eingetroffen.)

Nun werden Sie über ein Popup gefragt, wie Sie an der Konferenz teilnehmen. Lehrende klicken immer **Mikrofon**.

Es erscheint ein weiteres Popup, in dem Sie den **Zugriff auf Ihr Mikrofon bestätigen** müssen. **Wählen Sie das entsprechende Mikrofon aus**.

Sie gelangen zum **Echotest**. Folgen Sie den Anweisungen. selbst hören, sonst auf **Nein**.

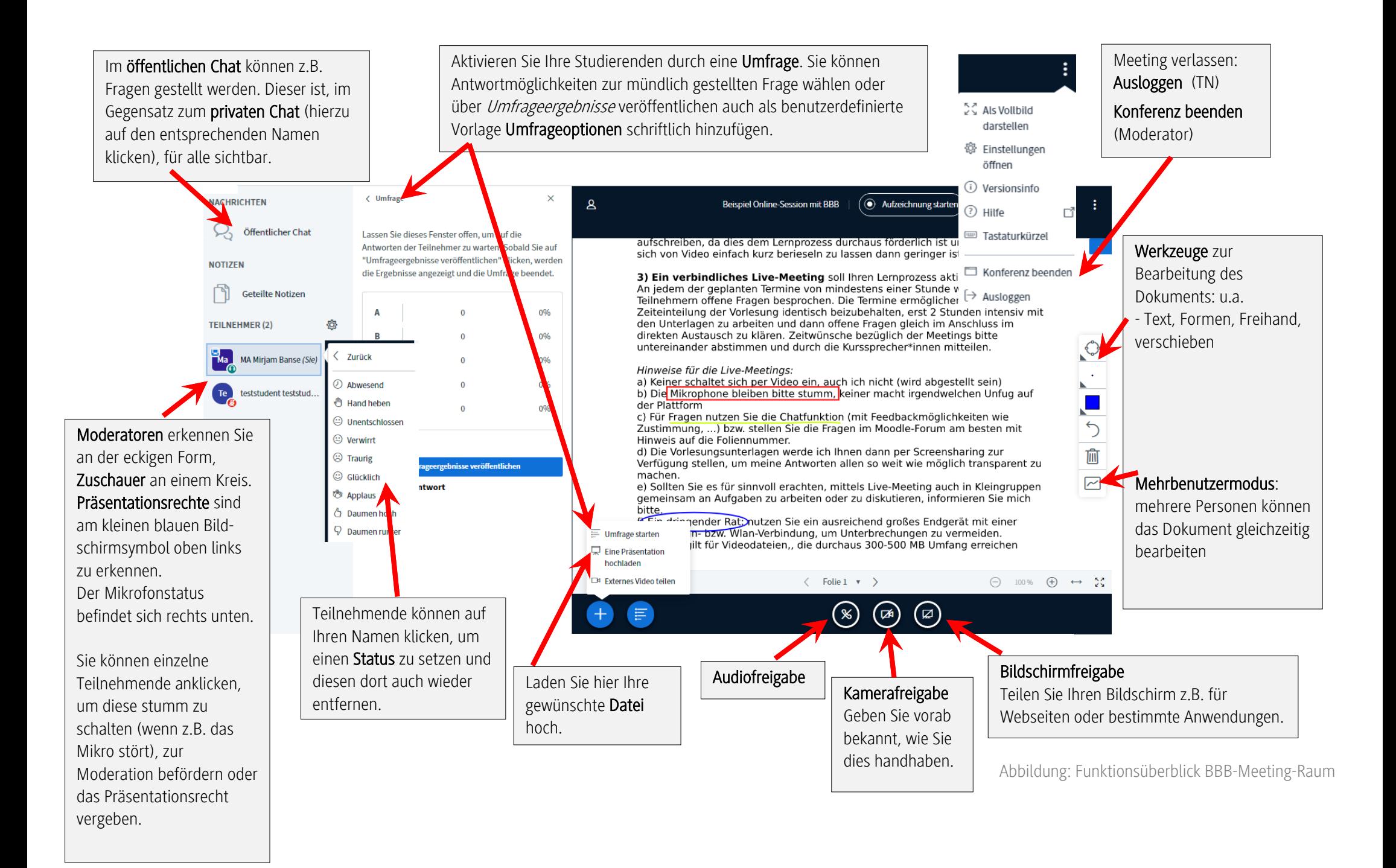

## 5 Teilnehmerrechte

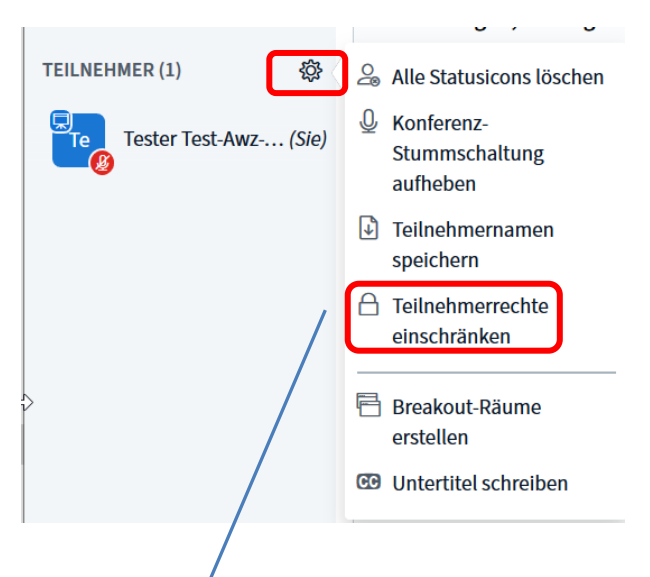

Neben den anderen dargestellten Einstellungen können Sie auch die Teilnehmerrechte Ihres Meetingraums festlegen.

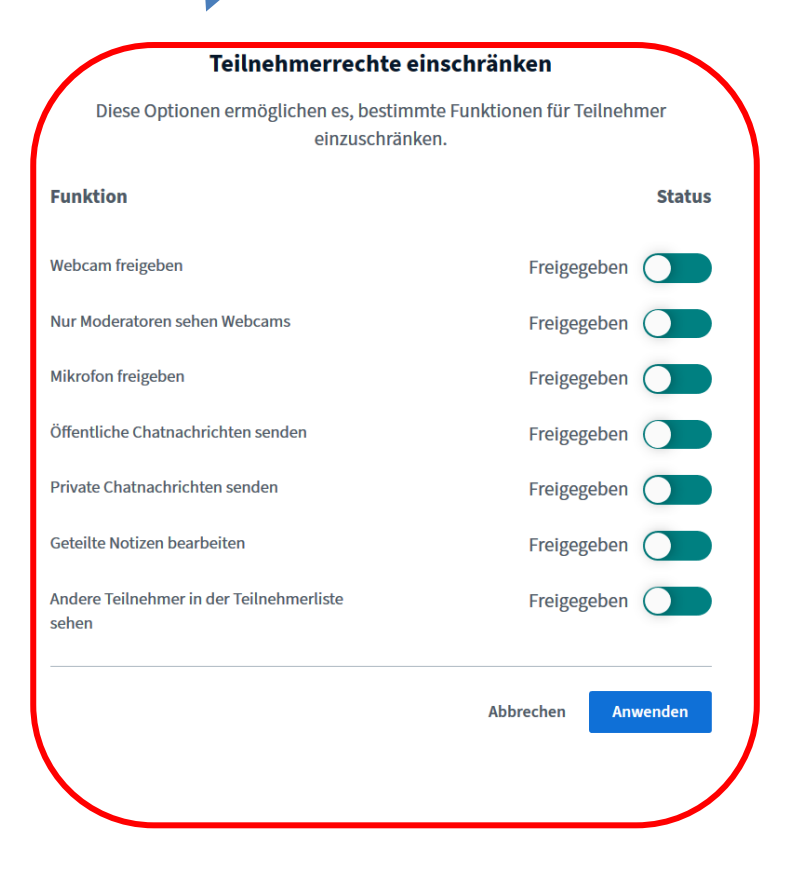

Je nach Anzahl der Teilnehmende und je nach Szenario können unterschiedliche Einstellungen sinnvoll sein.

Um eine größere Stabilität während des Meetings zu gewährleisten, können Sie die Freigabe der Webcams vorab verhindern. In Prüfungssituation kann z.B. der private Chat unterbunden werden, zur Anonymität bei Aufzeichnungen können die Teilnehmenden füreinander ausgeblendet werden.

Speichern Sie diese Einstellungen indem Sie Anwenden anklicken.

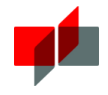

# 6 "Breakout-Räume" für Gruppenarbeiten nutzen

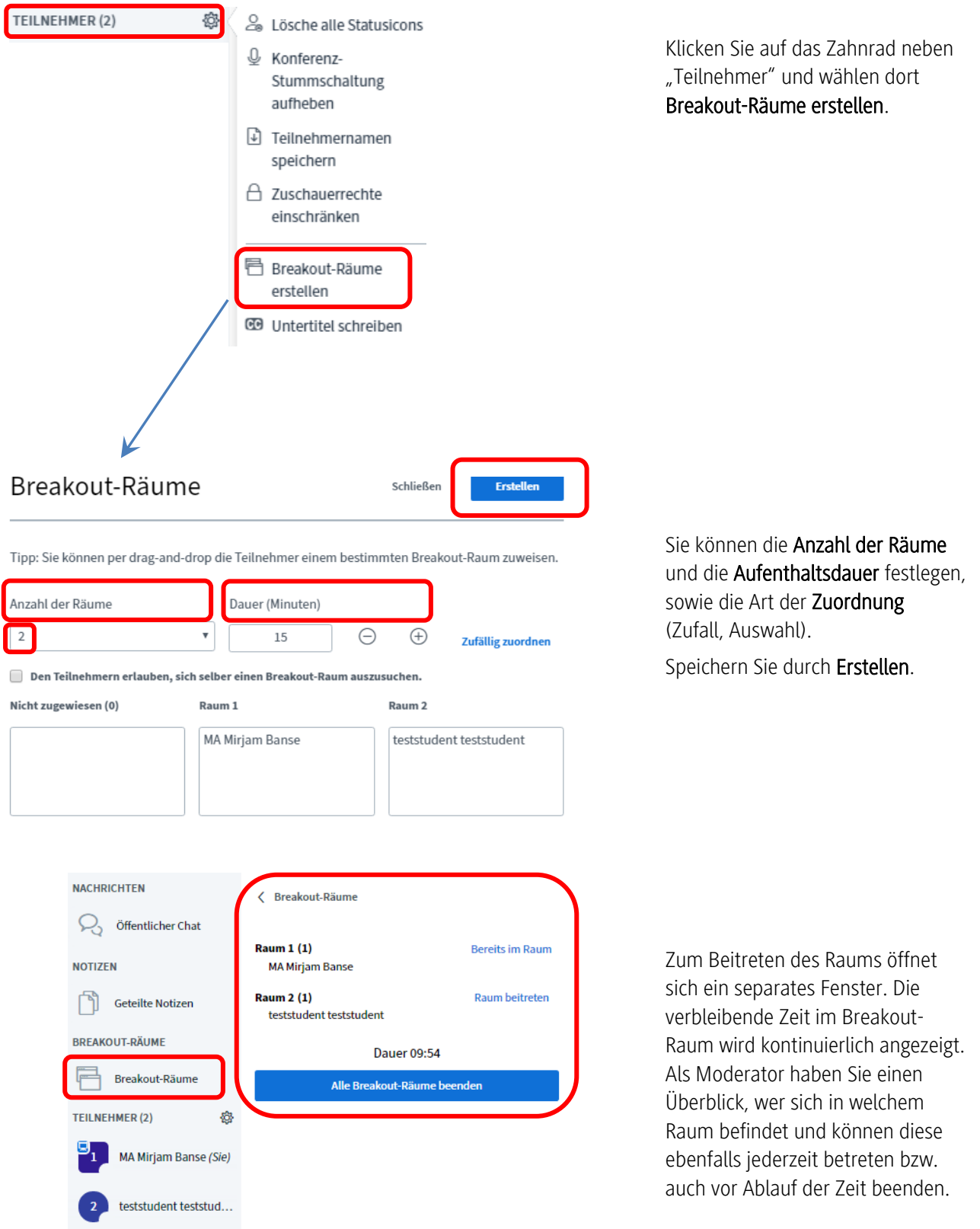

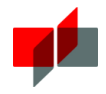

## 7 Aufzeichnung der Webkonferenz

Als Trainer\*in eines Moodle-Kurses erhalten Sie automatisch die **Rolle "Moderator/in"** im BigBlueButton Webkonferenz-Raum und können somit die Webkonferenz aufzeichnen.

Voraussetzung ist, dass Sie bei den Grundeinstellungen zum Webmeeting unter Instanztyp "Raum/Aktivität mit Aufzeichnung" ausgewählt haben (siehe Abschnitt 3.3 Grundeinstellungen zum Webmeeting festlegen).

#### ACHTUNG:

Bevor Sie die Aufzeichnung einer Webkonferenz starten, müssen sie unbedingt die Einwilligung aller Teilnehmer\*innen der Webkonferenz einholen!

Klicken Sie auf den Button Aufzeichnung starten, um die Webkonferenz aufzuzeichnen.

Klicken Sie auf den blauen Button mit dem roten Aufnahmepunkt, um die Aufzeichnung zu pausieren.

#### Bitte beachten:

Nicht aufgezeichnet werden Einträge im Bereich "Geteilte Notizen" und Videos über die Funktion "Externes Video teilen".

Die Aufzeichnung wird, nachdem Sie auf "Konferenz beenden" geklickt haben, automatisch im Startraum, in dem Sie den Raum für die Webkonferenz angelegt hatten, abgespeichert und kann dort abgerufen, bearbeitet und veröffentlicht werden.

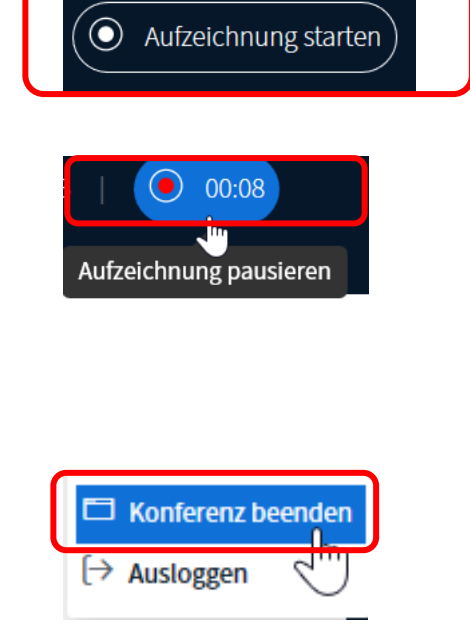

#### Beispiel Online-Sesson mit BBB

Das Meeting läuft gerade. Das Meeting begann 13:35. Es gibt 1 Moderator/in. Es ist zu beachten, dass es bis zu 24 Stunden dauern kann, bis die Aufzeichnung für Ihren Raum verfügbar ist.

Teilnehmen Meeting beenden

#### Aufzeichnungen

Für dieses Meeting gibt es keine Aufzeichnungen.

Version 1.1 vom 24.11.2020 Beratung zu Moodle erhalten Sie von Ihrem zuständigen ESC. Seite 9 von 9 von 9 von 9 von 9 von 9 von 9 von 9 von 9 von 9 von 9 von 9 von 9 von 9 von 9 von 9 von 9 von 9 von 9 von 9 von 9 von 9 von 9 von 9 von 9 von 9 von 9